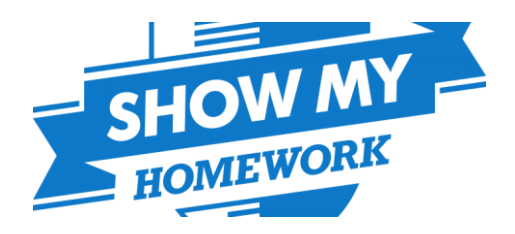

# **How to login to Show My Homework Using Office 365 on a computer or Mobile Phone**

1. Click on the 'Show My Homework' icon when you login to a **school computer** or go to https://www.showmyhomework.co.uk/login **when you're at home**.

2. In the next section, **we're not going to type in any details** (this part comes later). We're just going to click on '**Student**' and then '**Sign in with Office 365'**.

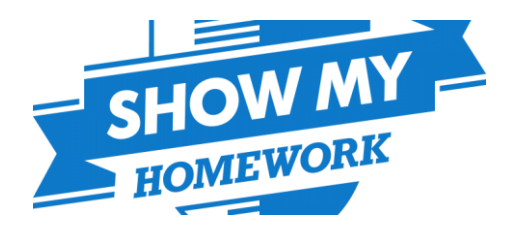

### satchel:**one**

#### For access to Show My Homework

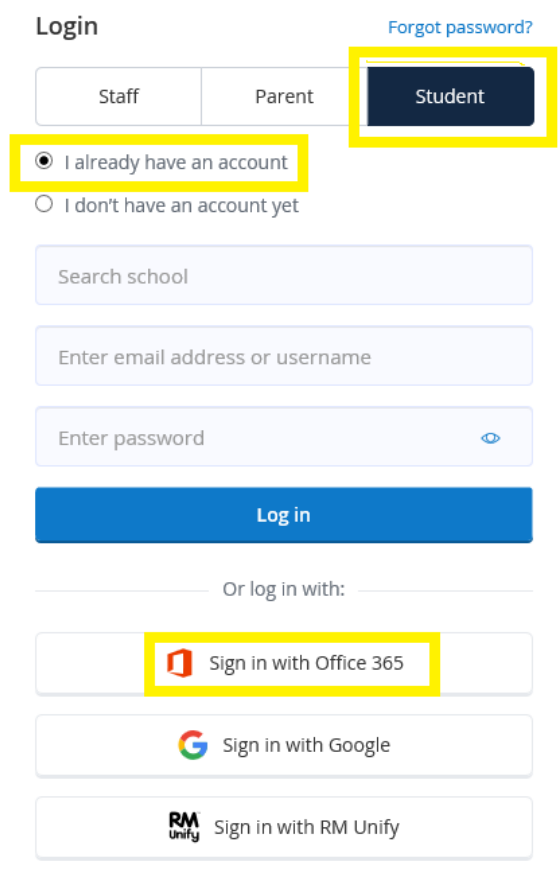

#### <sup>O</sup> Need help logging in?

#### ▶ Logging in as a student

Forgot password?

Reset your password using your school email address.

Correct any typos or try a different email address you may have used. We are not able to share any login details for security reasons.

#### Issues with the PIN?

You only need a PIN to log in for the first time. If you have forgotten your details and cannot reset your password, contact the school for a new PIN or ask your parent.

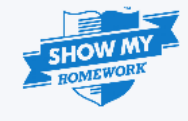

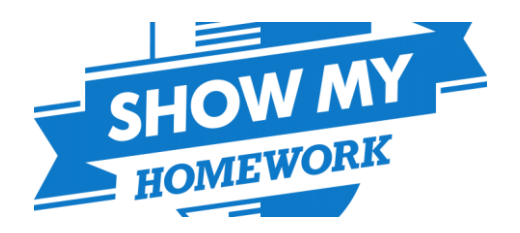

3. It will then ask you for an email address. The email address to sign in will be your school email. Your school email address is your school computer user name (the name you use to login to a school computer) followed by **@meole.co.uk** and then click **Next.**

For example, if my username was **mbs012345** then my email address would be **mbs012345@meole.co.uk** 

**(Do the same at Home or on a Mobile)**

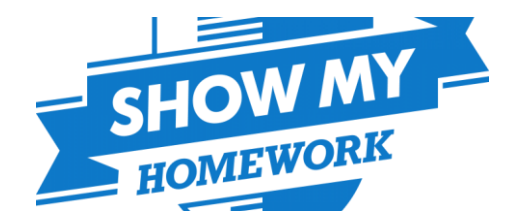

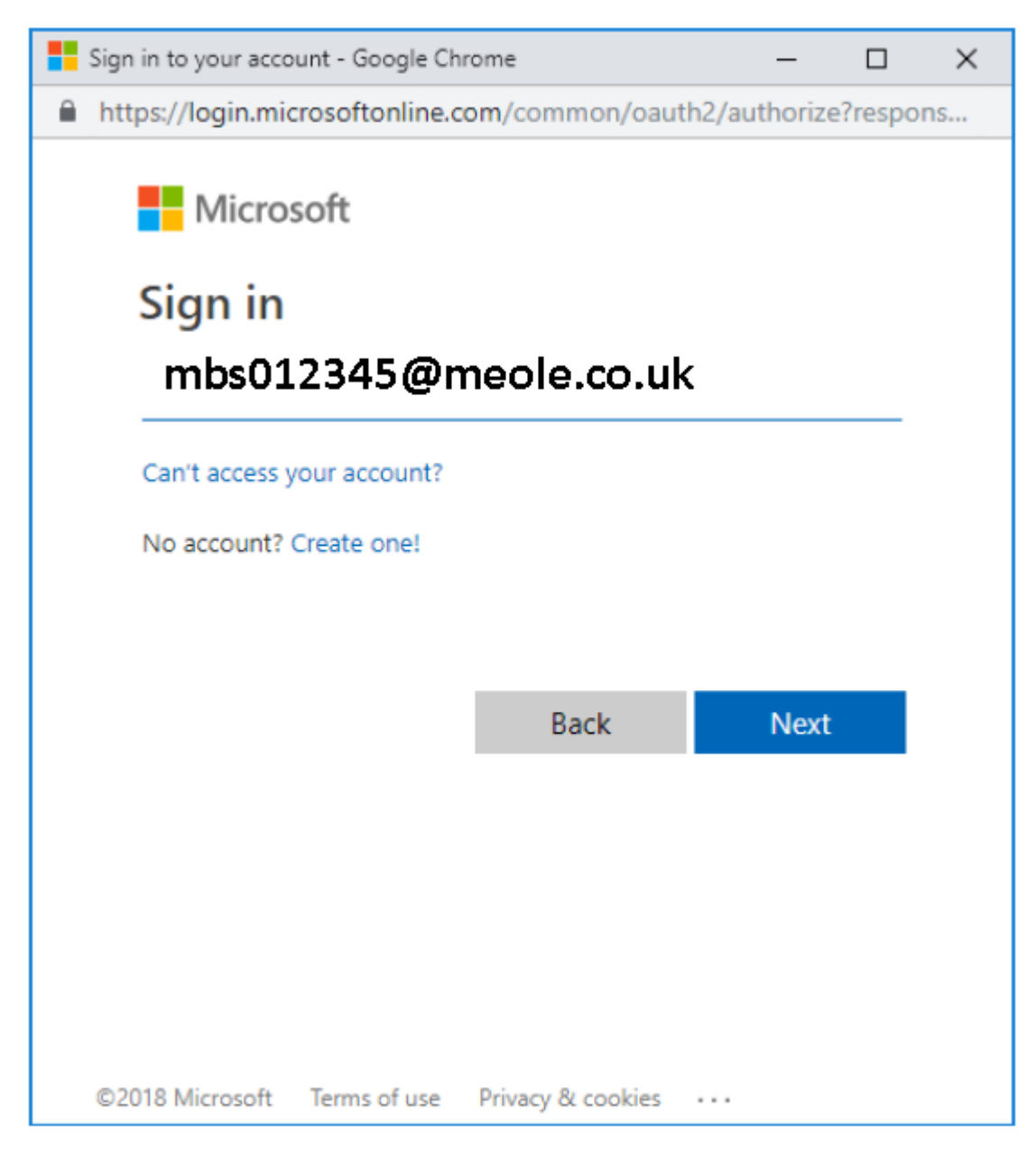

## **4. N**ow enter your school computer password and click **Sign in (Do the same at Home or on a Mobile)**

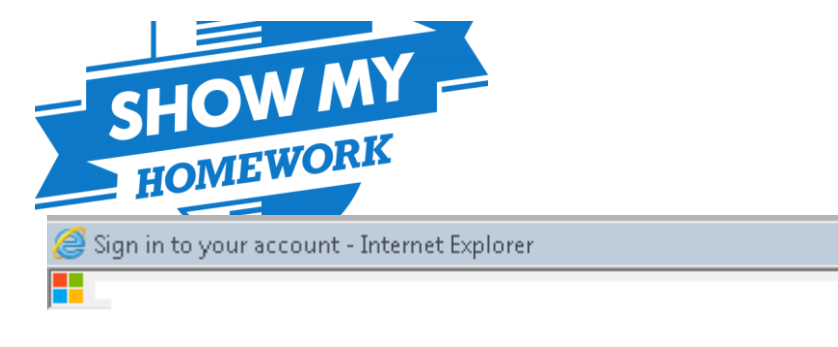

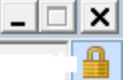

**Nicrosoft** 

@meole.co.uk  $\leftarrow$ 

### Enter password

Password

Forgotten my password

Sign in

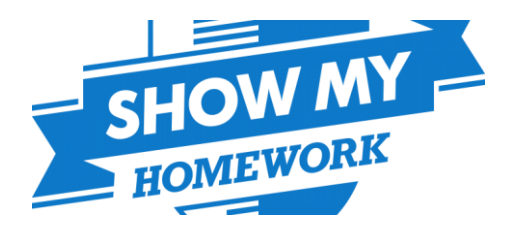

If this is your first time login the following message will then appear. We just need to select '**Accept**'.

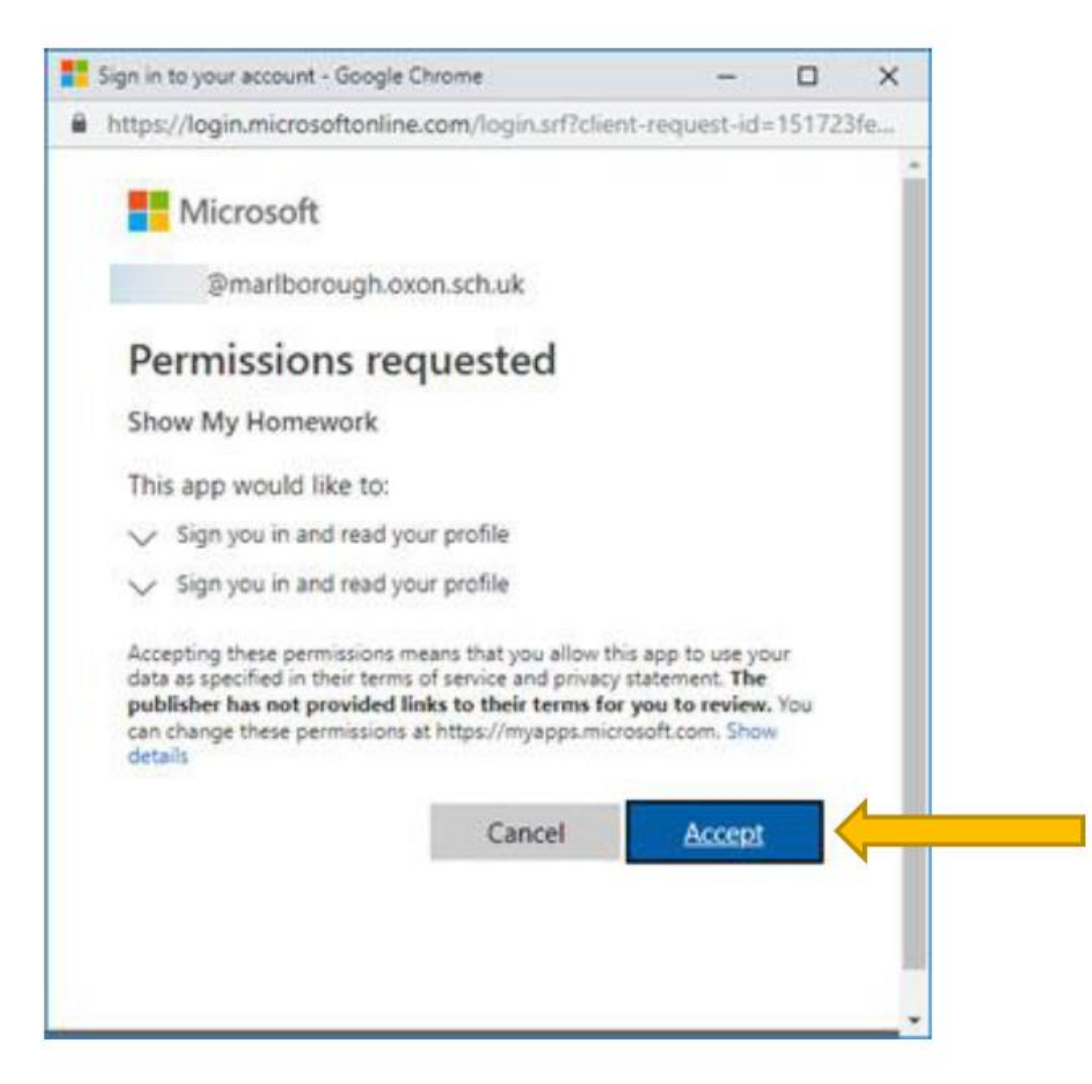

You should now be logged in to Show My Homework.